## 1.ダウンロードボタンから「開く」をクリックします。

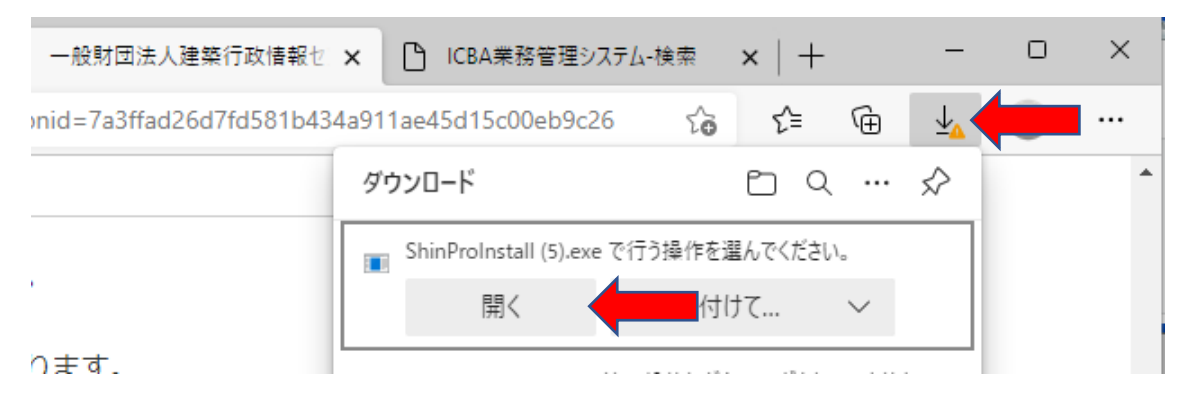

2.「・・・」をクリックし「保存」をクリックします。

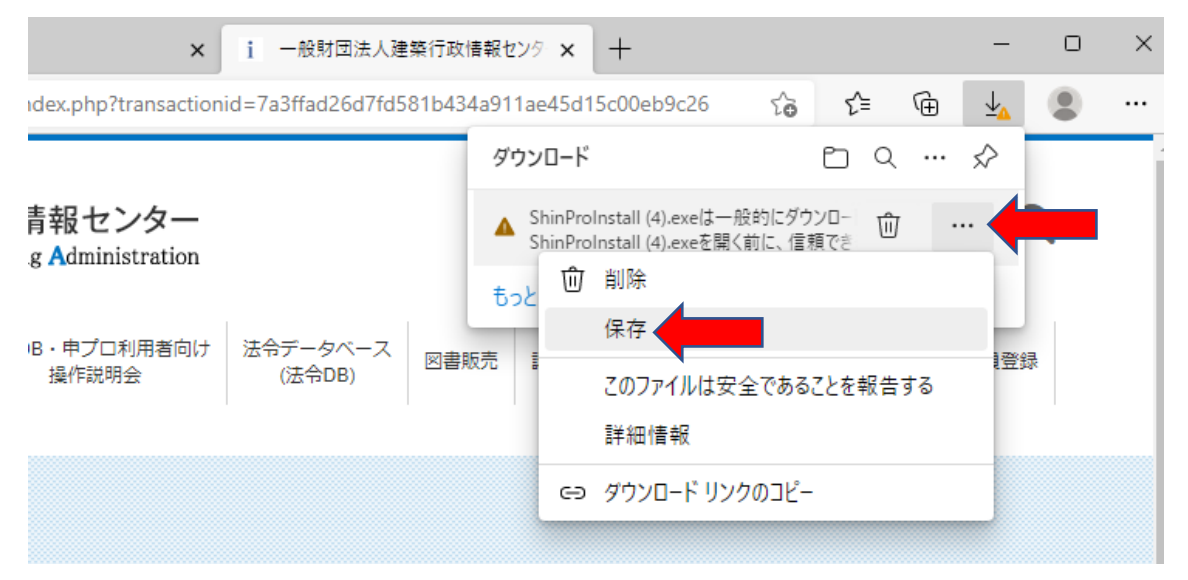

## 3.詳細表示をクリックし、「保持する」をクリックします。

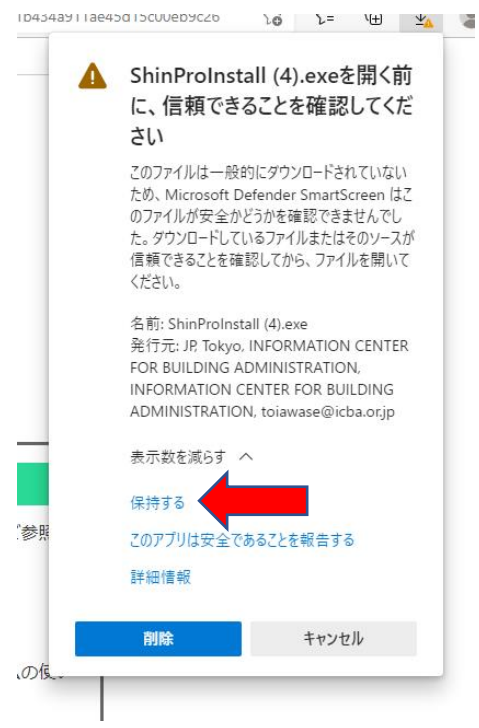

3.「詳細情報」をクリックします。

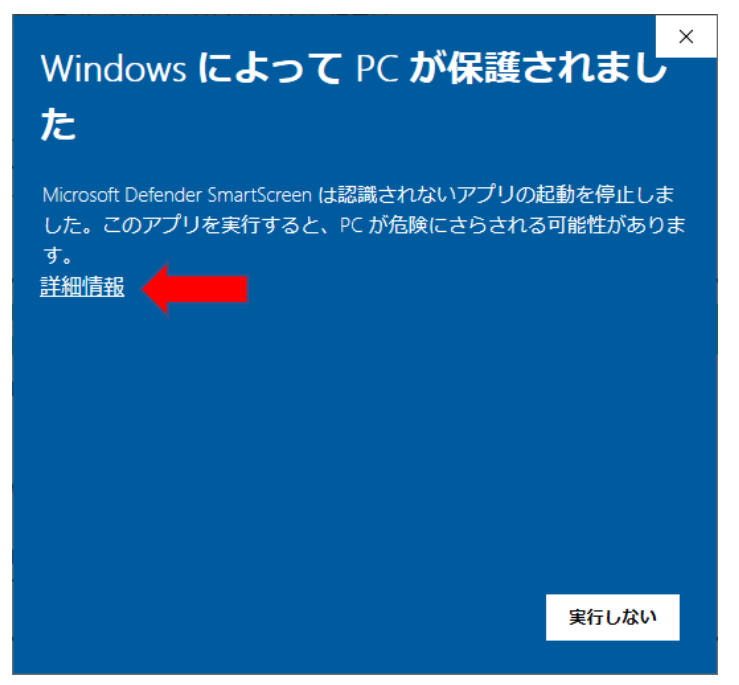

4.「実行」をクリックします。

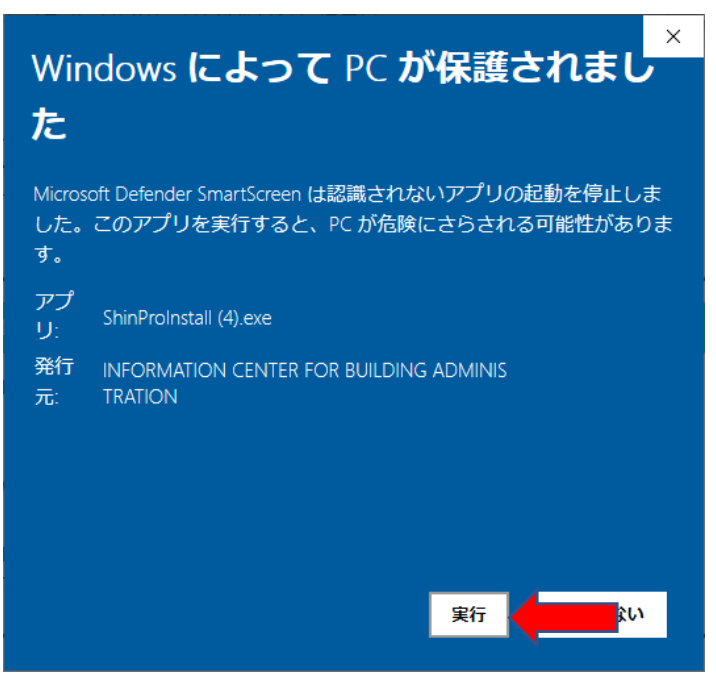

インストールを進めてください。

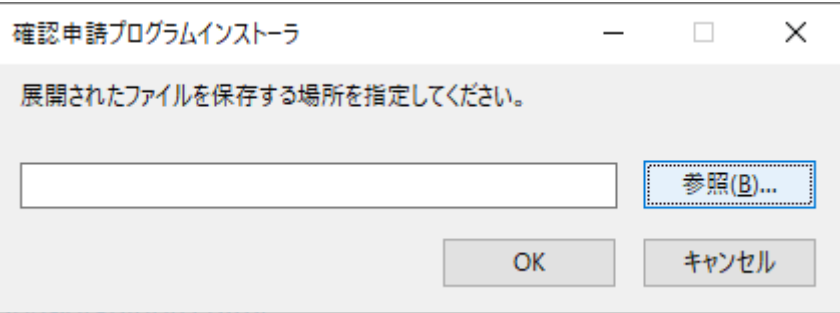